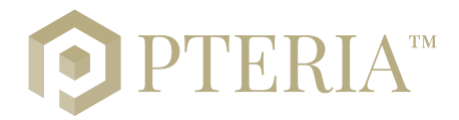

# **Summary**

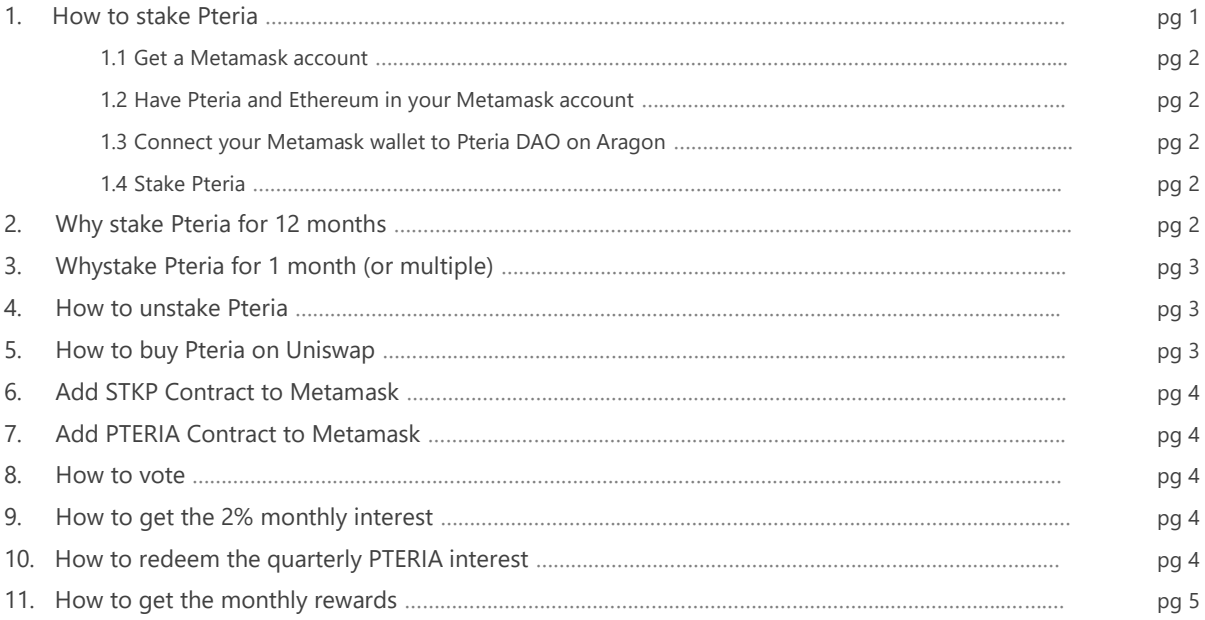

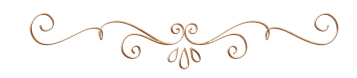

# **1. How to stake Pteria**

To stake Pteria you must have a Metamask account with Pteria and Ethereum on it. Follow these steps to stake your Pteria:

### **1.1 Get a Metamask Wallet**

- a) Go t[o https://metamask.io](https://metamask.io/)
- b) Install Metamask for your browser, choose between: Chrome, Firefox, Brave and Edge. We suggest *Chrome*.
- c) Once installed, open it (search for the Fox Head Icon in the browser's header).
- d) Create a new wallet or import an existing one. If you have created a new account please be sure to have written the seed phrase and the Private Key on a physical paper and keep this information in an extremely secret place. NO ONE will EVER ask for this, do NOT SHARE with nobody.
- e) Add STKP Contract by going to *Add Token* > *Custom token* and paste following *Token Contract Address*[: 0x1ec5e598e9d5ba19ca9b19c6e37e562ad3dee618.](https://etherscan.io/token/0x1ec5e598e9d5ba19ca9b19c6e37e562ad3dee618) Next and Confirm.
- f) Add PTERIA Contract by going to *Add Token* > *Custom token* and paste following *Token Contract Address*[: 0x02Eca910CB3A7D43eBC7e8028652ed5C6b70259B.](https://etherscan.io/token/0x02Eca910CB3A7D43eBC7e8028652ed5C6b70259B) Next and Confirm.

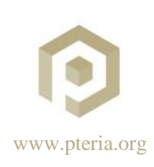

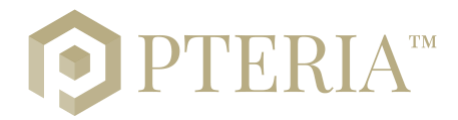

### **1.2 Have Pteria and Ethereum in your Metamask account**

To have Pteria and Ethereum you must send them into your Metamask address. Pteria are purchasable from one of the following links: *Uniswap, [AEX,](https://www.aex.com/page/trade.html?mk_type=USDT&trade_coin_name=PTERIA) [Balancer,](https://balancer.exchange/#/swap/ether/0x02eca910cb3a7d43ebc7e8028652ed5c6b70259b) [Bilaxy](https://bilaxy.com/trade/PTERIA_ETH)* and [Hoo.](https://hoo.com/spot/pteria-usdt) If you already know how to, please be sure to have at least 2 Ethereum. If you don't know how to, please ask to be helped by someone who knows how to proceed.

### **1.3 Connect your Metamask wallet to Pteria DAO on Aragon**

Go to the link<https://client.aragon.org/#/pteriadao/> using the browser where the Metamask extension is installed. On the top right of the header tap the button *Connect Account* and choose Metamask.

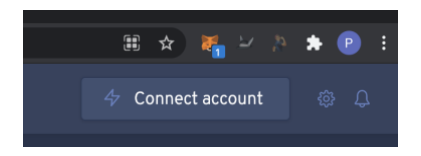

### **1.4 Stake Pteria**

- a) Go t[o https://client.aragon.org/#/pteriadao](https://client.aragon.org/#/pteriadao)
- b) Tap on *Connect Account* top right of the header and choose *Metamask.*
- c) Once your Metamask account is connected, tap on *Pteria Staking Manager.*
- d) Tap on the blue button *Stake*.
- e) On the dedicated field enter the amount of Pteria you want to stake.
- f) Tap on *Advanced*.
- g) On *Enter the Receiver here* copy and paste the address where you want to stake your STKP by default your Metamask address will be prefixed.
- h) On *Select a lock time* choose 12 months to lock your Pteria for 1 year.
- i) Tap *Stake.*
- j) Tap on *Create Transaction* and you will see the Metamask window open.
- k) Tap *Confirm* on the Metamask window.
- l) A second confirmation will be asked. Pay attention: you will see a very high cost of gas almost 2 Ethereum - but is not the real cost. The real gas will be around ETH 0.1, so *Confirm* again.
- m) The transaction will take time to be completed on the blockchain, once done you will see you STKP directly in your Metamask wallet and in Pteria DAO under the menu *Tokens > STKP.*

# **2. Why stake Pteria for 12 months**

For Pteria tokens that are staked on a 12-month cyclical contract, the DAO grants a *24% annual interest* rate in Pteria which is paid to the origin ETH (Ethereum) address. 6% Interest is released every 3 months with the interest tokens being unlocked and withdrawable. The 24% interest only applies during the promotional phase of the program – the first 3M Pteria staked. Annual staking also grants the right to receive a monthly reward with the same condition that you must participate in at least one vote per month within the DAO. Each staked token gives the holder one

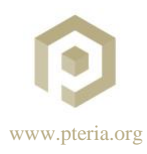

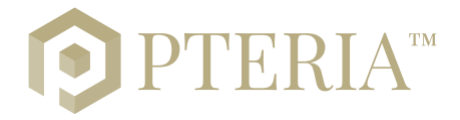

vote per voting activity. At the end of the designated staking period, the original staked tokens will be automatically sent to Metamask wallet address.

# **3. Why stake Pteria for 1 month (or multiple)**

Once the first 3M Pteria are completed,the 24% annual interest will be unavailable, but the monthly rewards will continue. This means the monthly staked Pteriagrant the right to access the rewards. Rewards may be in ETH, Pteria, or other tokens. In order to receive the monthly rewards, staked token-holders must participate in at least one vote per month within the DAO, otherwise the reward for that particular month will be forfeit. Monthly rewards are distributed proportionally to the amount of Pteria staked by staked token holders.

# **4. How to unstake Pteria**

This is one of the easiest steps: the DAO automatically releases the Pteria on your Metamask wallet at the end of the staking period. In case you still see STKP instead of Pteria after the staking period, you can follow this process to force the unstaking:

- a) Go to[: https://client.aragon.org/#/pteriadao](https://client.aragon.org/#/pteriadao)
- b) Connect your Metamask Account.
- c) Go to menu Pteria Staking Manager.
- d) Tap *Unstake* button in the top right.
- e) Choose the amount of token you want to unstake.
- f) Tap *Unstake*.

# **5. How to buy Pteria on Uniswap**

Uniswap is a decentralized exchange that offers a very easy process to buy Pteria avoiding any KYC process. To buy Pteria be sure to have a Metamask account with Ethereum on it, so follow these steps:

- a) Go t[o Uniswap](https://app.uniswap.org/#/swap?inputCurrency=0x02eca910cb3a7d43ebc7e8028652ed5c6b70259b&outputCurrency=ETH) using the browser where the Metamask extension is installed.
- b) Tap on *Connect to a Wallet* top right button.
- c) Choose Metamask.
- d) Tap the little arrow in the middle of the screen and selectETH to Pteria.
- e) Choose the amount of Ethereum that you want to swap with Pteria.
- f) Tap *Swap*.
- g) Tap *Confirm Swap*.
- h) Tap *Confirm* on Metamask window.

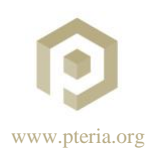

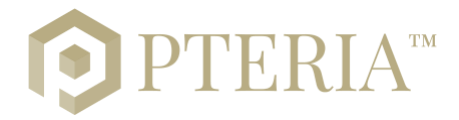

# **6. Add STKP on Metamask**

- a) Open Metamask.
- b) Go to *Add Token* > *Custom token* and paste the following *Token Contract Address*: [0x1ec5e598e9d5ba19ca9b19c6e37e562ad3dee618.](https://etherscan.io/token/0x1ec5e598e9d5ba19ca9b19c6e37e562ad3dee618) Next and Confirm.

# **7. Add Pteria on Metamask**

- a) Open Metamask.
- b) Go to *Add Token* > *Custom token* and paste the following *Token Contract Address*: [0x02Eca910CB3A7D43eBC7e8028652ed5C6b70259B.](https://etherscan.io/token/0x02Eca910CB3A7D43eBC7e8028652ed5C6b70259B) Next and Confirm.

### **8. How to vote**

Voting is mandatory to get the 2% monthly interest and the monthly rewards. Missing a vote causes the loss of the 2% interest – if due - and the monthly reward. To vote please follow this process:

- a) Go t[o https://client.aragon.org/#/pteriadao/](https://client.aragon.org/#/pteriadao/)
- b) Connect your Metamask account.
- c) Tap on *Voting*.
- d) Check if there's a vote open and tap on it.
- e) Read it and decide whether to vote *Yes* or *No*.
- f) *Confirm* the transaction on Metamask window.

# **9. How to get the 2% monthly interest**

In order to receive the monthly rewards, staked token-holders must participate in at least one vote per month within the DAO otherwise the reward for that particular month will be forfeit.

# **10. How to redeem the quarterly PTERIA interest**

The 6% interest is paid in Pteria and is automatically sent to the Metamask address every 3 months. Be sure to have taken part to at least 1 vote per month, otherwise the 2% interest for that particular month will be forfeit. In the case the Pteria are not automatically sent to the Metamask wallet please follow these steps:

- a) Go to[: https://client.aragon.org/#/pteriadao](https://client.aragon.org/#/pteriadao)
- b) Connect your Metamask Account.
- c) Go to menu Pteria Staking Manager.
- d) Tap *Unstake* button in the top right.
- e) Choose the amount of token you want to unstake and tap *Unstake*.

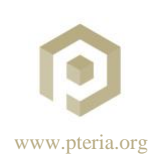

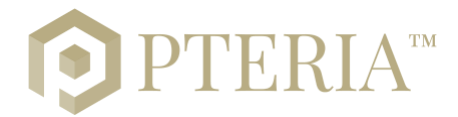

# **11.How to get the monthly rewards**

In order to receive the monthly rewards, it is mandatory to have participated in at least 1 vote in the previous 30 days. The Monthly rewards are paid out on the 28<sup>th</sup> of each month to all token holders with staked tokens. Rewards may be in Pteria, ETH, or other tokens. Besides voting no other action is needed to get the monthly rewards. Important rules to know:

- Every staked Pteria in the DAO grants the holder 1 vote.
- Voting more than once per month does not grant additional rewards, or stack existing rewards.
- The absence of any voting in any particular month will result in the forfeiture of reward for that particular month.
- It is the duty of the DAO to ensure there is at least one vote held per month.
- Monthly rewards are automatically sent to the origin ETH address The ETH address where the tokens were staked from. There is no locking or vesting period on monthly rewards.
- Each stake contract will result in one reward transaction on the 28th. If you have staked multiple times, then you will receive the rewards in multiple transactions.

 $\bigodot$  $\bigcirc$ 

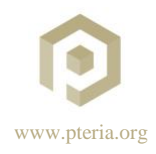